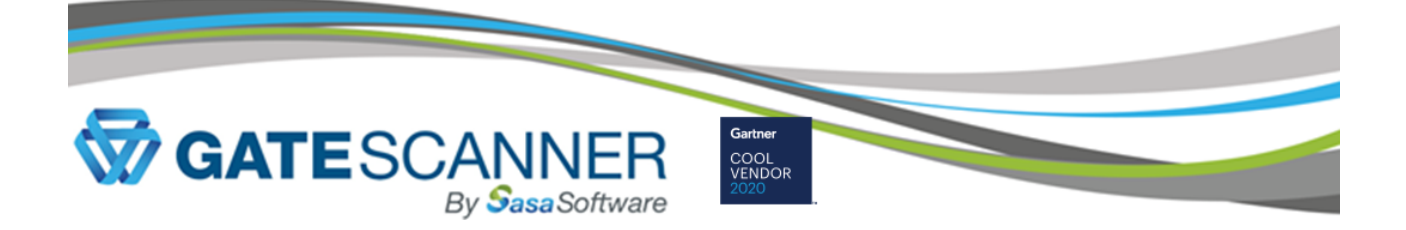

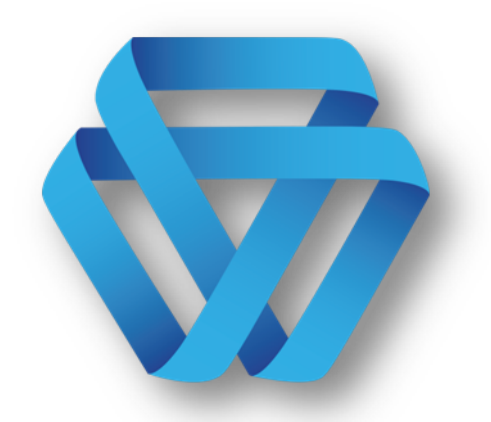

# **Sasa Software Gate Scanner® REST API Integration May 2020** *Changes, Errors and Omissions Expected*

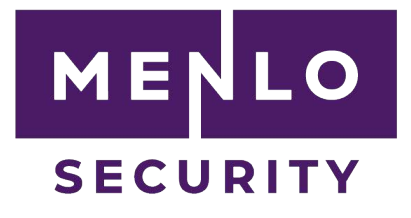

*– Sasa Software Confidential – Changes, Errors and Omissions Expected* [Sasa\_Menlo\_Integration\_Guide.docx] | Page 1 of 5 | Saved: 18-May-20

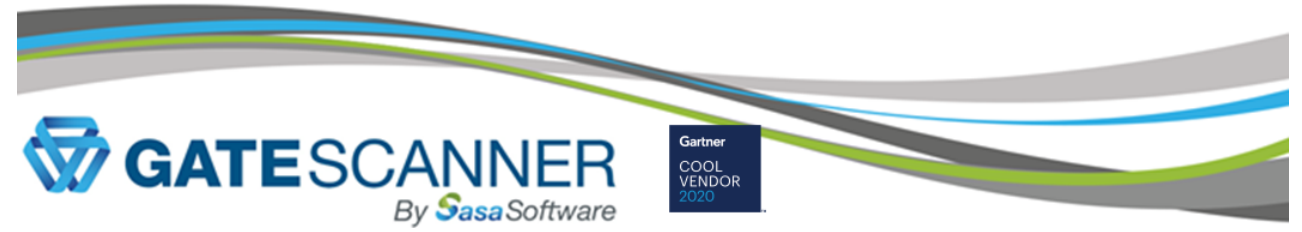

## **REST API Documentation**

Documentation provided in "Gate Scanner Rest API Version Documentation.pdf"

### **Focal points:**

Oren Dvoskin, Marketing, orend@sasa-software.com Michael Baras, Sales Engineer, michaelb@sasa-software.com

### **Test Environment**

**Address for the service:** https://api.sasa-software.com/scanner.svc **API Key To Connect:** 85ccff8f-68a4-4dfb-81a8-d41109e8fa45 **Monitoring environment:** https://api.sasa-software.com:8881/ **Username:** Menlo-User **Password:** Menlo@SasaAPI1! *Please provide us the Public IP addresses which will access the service.* 

### **Profile IDs:**

We pre-configured several profile IDs for Scan/CDR security policies.

Each profile performs a different action.

2: Multi AV + Multi True Type. No Reconstruction

35: Multi AV + Next Gen AV (Sentinel One). No Reconstruction.

43: Multi AV + Multi True Type + Next Gen AV (Sentinel One) + Single Pass (Soft) Reconstruction.

32: Single pass (Soft) reconstruction. No Detection.

21: Multi pass (Hard) reconstruction. No Detection.

### **GateScanner REST API admin**

Navigate to https://api.sasa-software.com:8881/admin/login.html

Enter username/pass: (Menlo-User/Menlo@SasaAPI1!)

Dashboard shows an overview of the scanning activities.

Server health shows connection status.

Settings: change password.

Logs shows detailed results for every file.

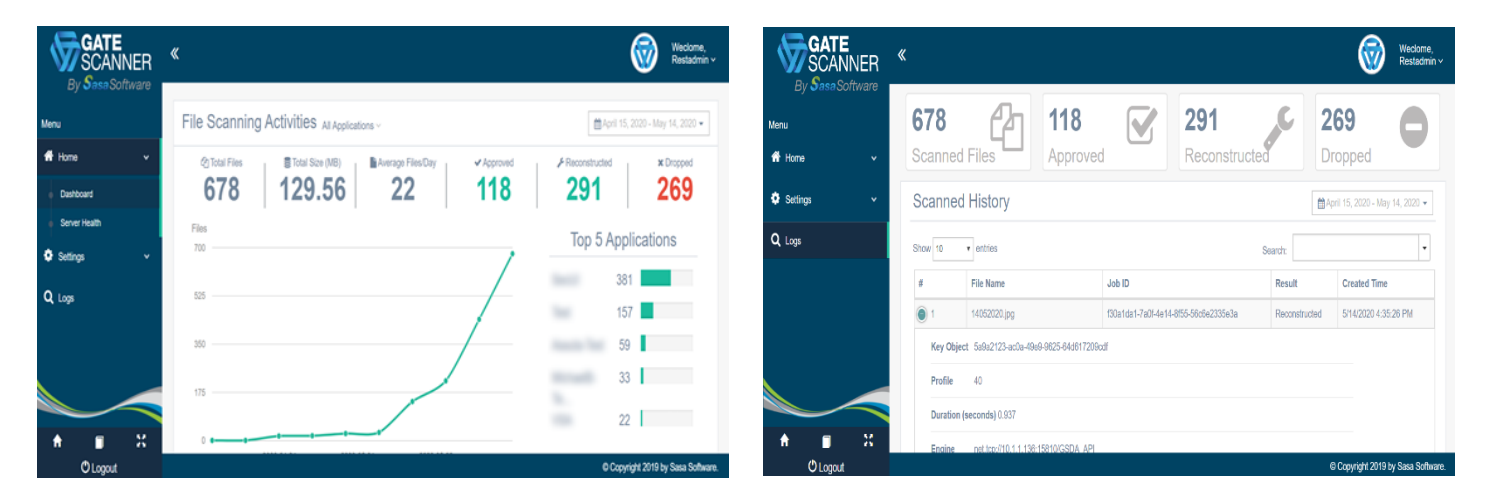

*– Sasa Software Confidential – Changes, Errors and Omissions Expected* [Sasa\_Menlo\_Integration\_Guide.docx] | Page 2 of 5 | Saved: 18-May-20

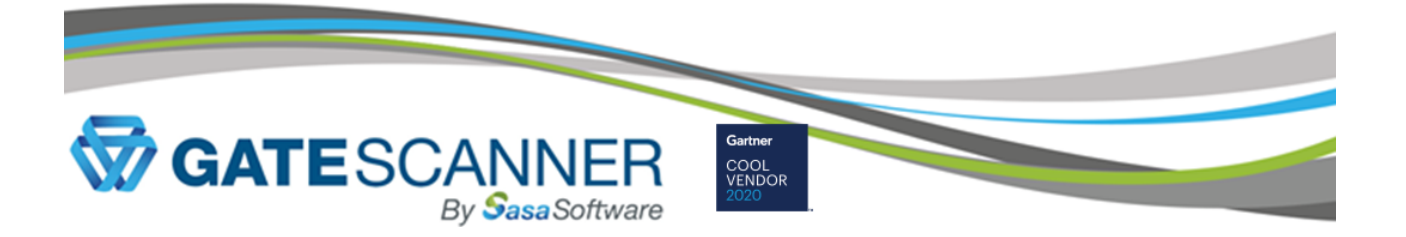

### **Menlo Security Admin definitions**

Login to the Menlo Security admin:

https://admin.menlosecurity.com/

Navigate to Content Inspection settings.

Configure the Menlo File REST API Integration to connect with GateScanner CDR: Web Policy -> Content Inspection -> Edit "Menlo File REST API Integration"

**Base URL:** https://api.sasa-software.com/scanner.svc

**Plugin description:** Sasa Software GateScanner CDR **Type of Transfers:** downloads (we also support uploads) **Authorization Header:** <GateScanner API Key>:<Profile ID> e.g. 85ccff8f-68a4-4dfb-81a8-d41109e8fa45:43 **Allow File Replacement:** Yes

### **File Security logs**

Navigate logs and search for "File Request", scroll down to "File Information"

Malicious/blocked files will contain scanning results Reconstructed files will contain information on the disarm operation.

**File Information** 

### **Blocked file Reconstructed (disarmed) file**

### **File Information**

Hash of the file 275a021bbfb6489e54d471899f7db9d1663fc6 95ec2fe2a2c4538aabf651fd0f

**Hash Score** 

**File Size** 

68 File Type

File Nan working\_file

Menlo File REST API Inspection Result Infected

Repor https://restapi.sasa-software.com:1443

Categorization CateScanner CDR: Dron

**Details**<br>None

List of Observations detected Extrainfoav3 : V.rus ; [Eicar\_test\_file] ;<br>Passed Description : <Av3> [Deleted]<br>View Catescanner Api Admin For More Details Hash of the file 16740fafd9fc723aa2507522c5aa397af880240 8a79d9138d5165317bff1c6d Hash Score  $N\Delta$ File Size  $62553$ File Type PDF

File Name fw8ben.pdf

Menlo File REST API Inspection Result Clean

Report https://restapi.sasa-software.com:1443

List of Modifications made to the file Gatescanner Cdr: Reconstructed Passed Description : < Converted Pdf-To- $Pdf<sub>1</sub>=>pdf> [Ok]$ View Gatescanner Api Admin For More Details

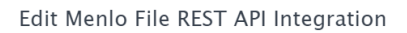

### MENLO FILE REST API SETTINGS

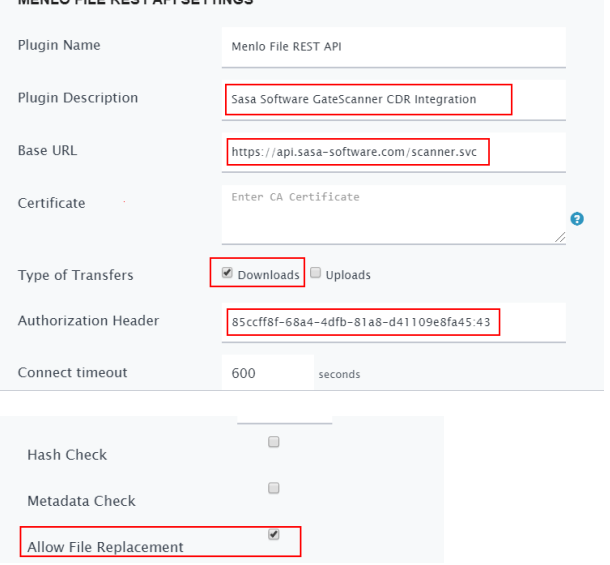

*– Sasa Software Confidential – Changes, Errors and Omissions Expected* [Sasa\_Menlo\_Integration\_Guide.docx] | Page 3 of 5 | Saved: 18-May-20

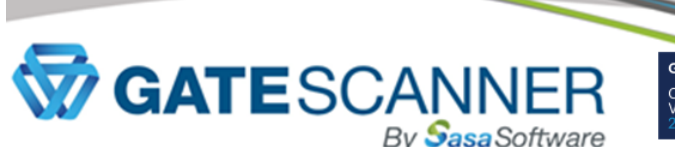

### **REST API Test Application**

A simple test application is provided to ensure the REST API connection is working.

Send us your IP address to open a firewall port.

### - **Install:**

Download application via secure link. Extract "GSRestTester.zip" Create directories for: source, destination, log files Run "APIClientHttp.exe"

### - **Configure:**

Directories, service URL, profile, API key. Save configuration.

### - **Profile ID:**

Select desired scanning profile as described above.

Place desired original files in "source" directory.

Run application and iterate as needed.

All files in the source directory are scanned sequentially (one at a time).

Progress can be viewed in the different tabs (submitted, results, etc).

Upon completion, a "scan ended" popup will appear.

Resulting files will be placed in uniquely identified directories.

Files converted to a different format might have multiple suffixes (e.g. .doc.docx)

A single log file is created.

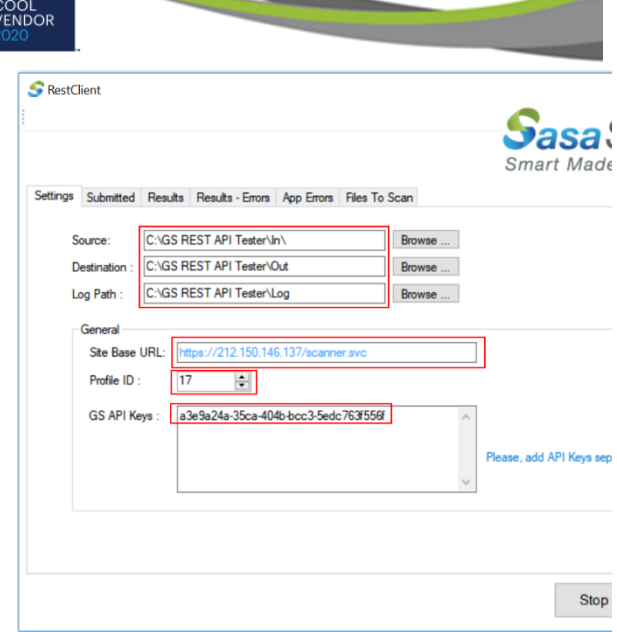

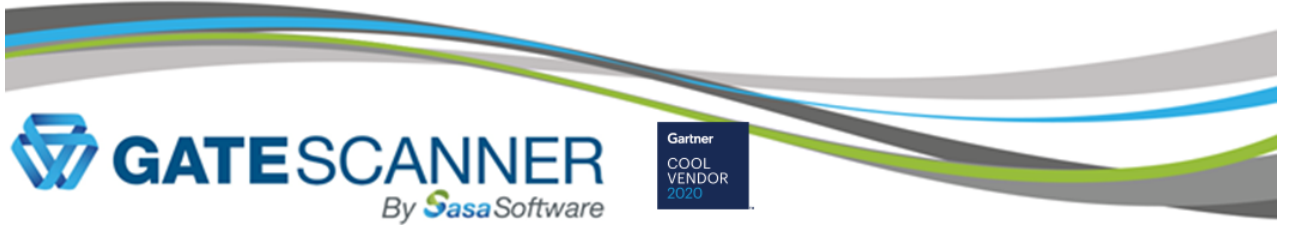

### **Supported file types**

### **The general concept**

**Deep threat scans:** Can be performed for any file type that can be processed by commercial AVs. & NGAV. **Content disarm:** Can be performed for productivity documents (MS-Office, PDF, Emails, Media files), and files that can be restructured, including custom/proprietary files (e.g. DICOM). Every file type has unique operations for disarm/restructuring, including multiple target/intermediate file types.

### **Supported file types**

Every file-type supports multiple options and intermediate formats defined by a scanning policy. Full list of supported file-type and options is available in the Gate Scanner<sup>®</sup> manual and management application.

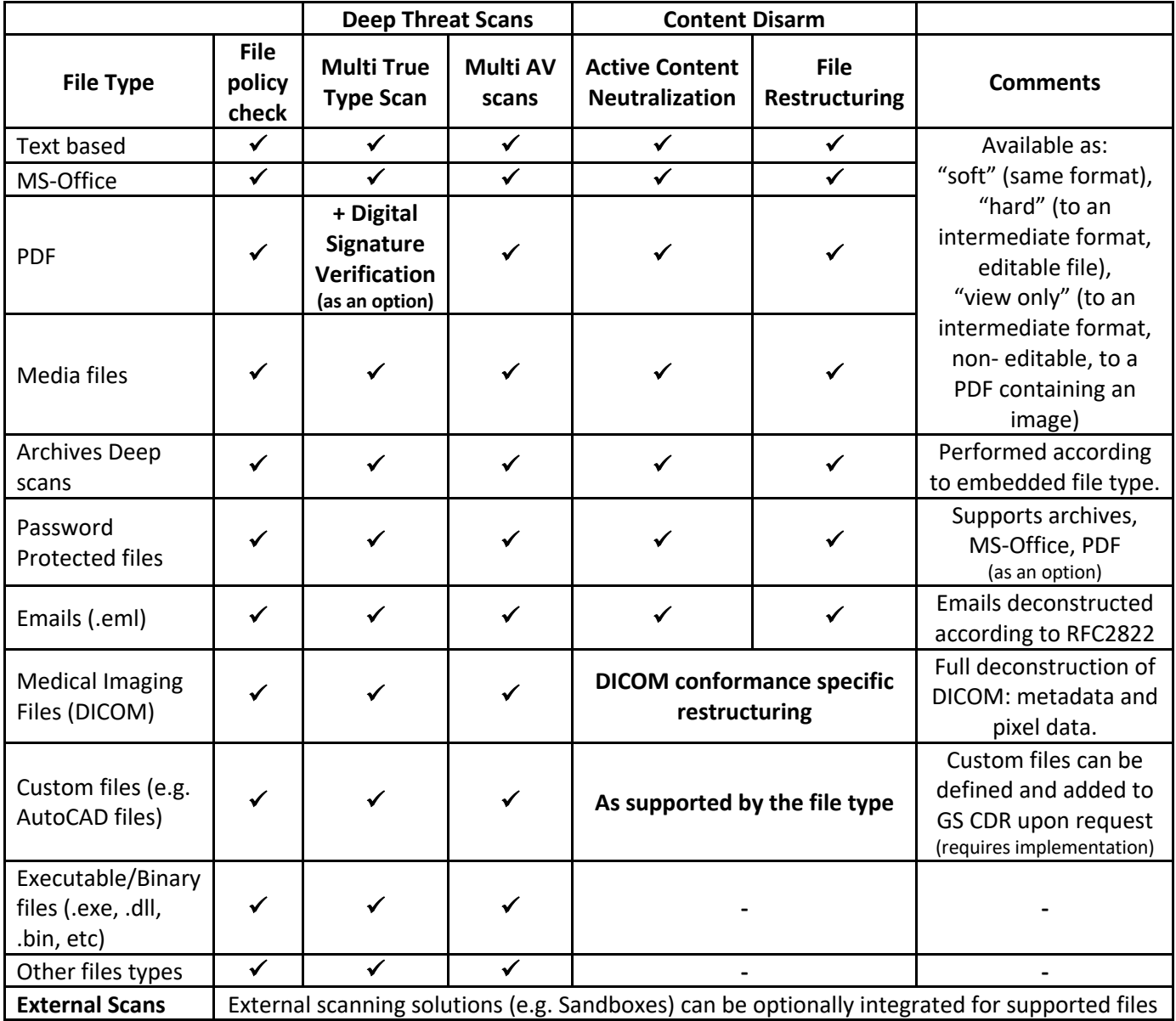

*– Sasa Software Confidential – Changes, Errors and Omissions Expected* [Sasa\_Menlo\_Integration\_Guide.docx] | Page 5 of 5 | Saved: 18-May-20